## IAUG Annual Conference **Exhibitor Registration Instructions**

You will register for your company's exhibitor badges through a Vendor Administrator Portal. As the vendor administrator, you will access this portal to complete a number of activities related to your IAUG registrations, including: view number of badge allotments, complete registrations, view all of your company's registered attendees, and edit or make changes to badges. Also in the portal you will find your company's vendor registration codes. If you will not be registering your attendees yourself you can distribute these codes and have each person register themselves on the public exhibitor site. You are still encouraged to manage your registrations through the Admin Portal if choosing this second option. Please review the instructions below, and contact [registration@iaug.org](mailto:registration@iaug.org) with any questions.

## **VENDOR ADMINISTRATOR PORTAL**

1) To begin registration, follow this direct link to the Vendor Administrator Login:<http://www.iaug.org/e/ev/eid=368>. Note: this link is not posted on the public IAUG website.

2) Enter your admin login. The email address is that of your Vendor Administrator. Your initial password is welcome1. When you use this temporary password to login the first time, you will be asked to change it. If you've forgotten your password you can use Password Help.

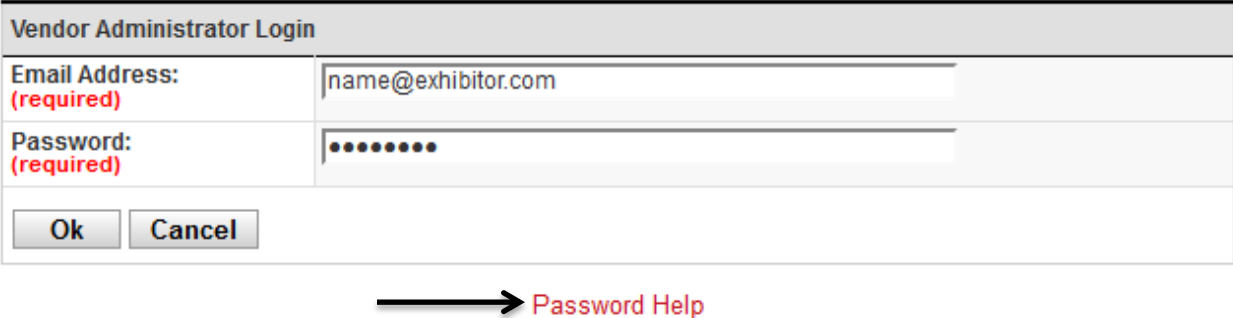

3) After logging in, confirm all Vendor Information. If changes need to be made, use the "Edit" button.

Edit Actions

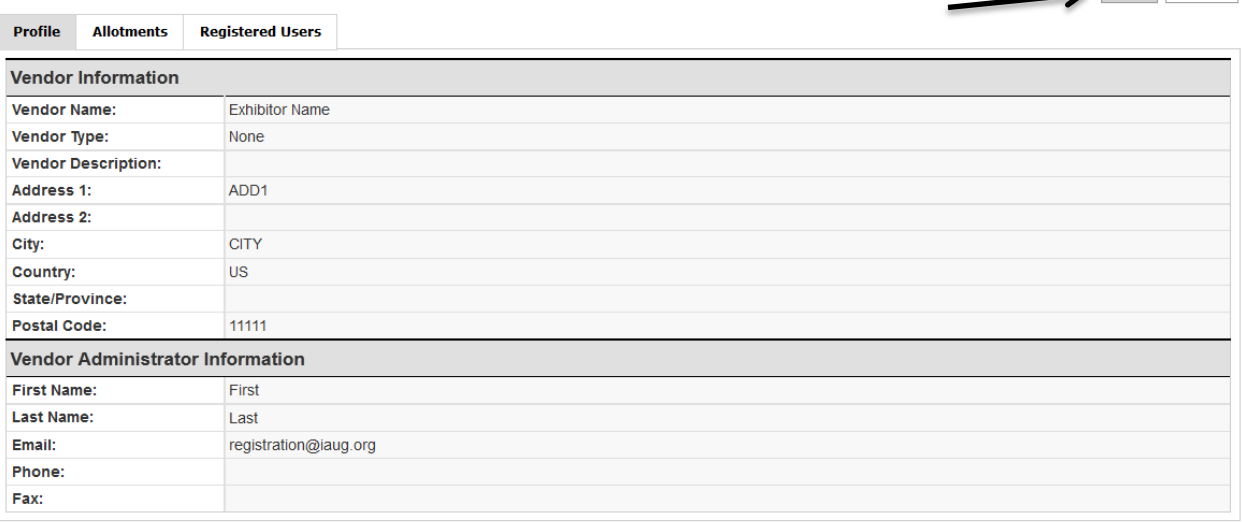

4) Click on the "Allotments" tab to register new attendees. On this page you can also view how many complimentary badges you receive and how many badges have been used by looking at the Discount column.

If you would like your company's attendees to register for their own badge you may give them your company's code that corresponds to an Exhibitor Full Conference or Exhibit Hall Only pass. They can use that code to register here: [http://www.iaug.org/e/in/eid=368&req=VENDOR.](http://www.iaug.org/e/in/eid=368&req=VENDOR) Please view the Vendor Code Registration instructions located on page 5 of this document. You can share these instructions with your attendees to assist them with registration.

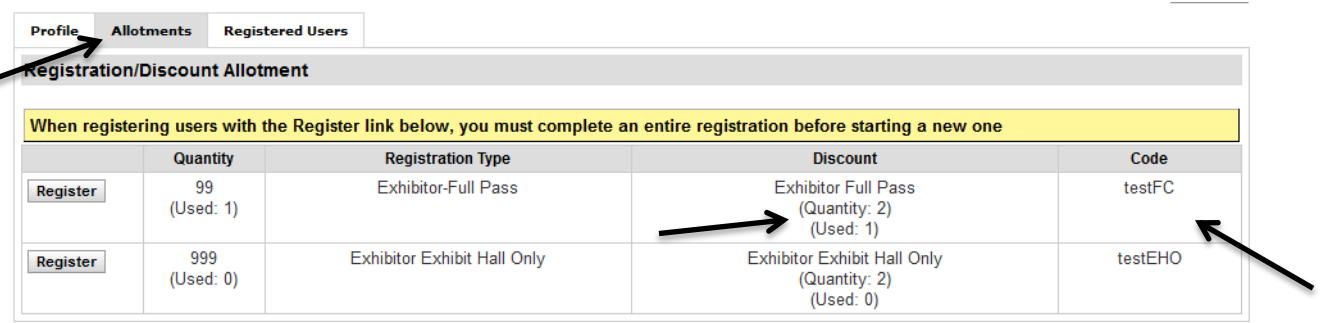

5) Click the Register button next to the type of badge (Full Conference or Exhibit Hall Only) you would like the registrant to have.

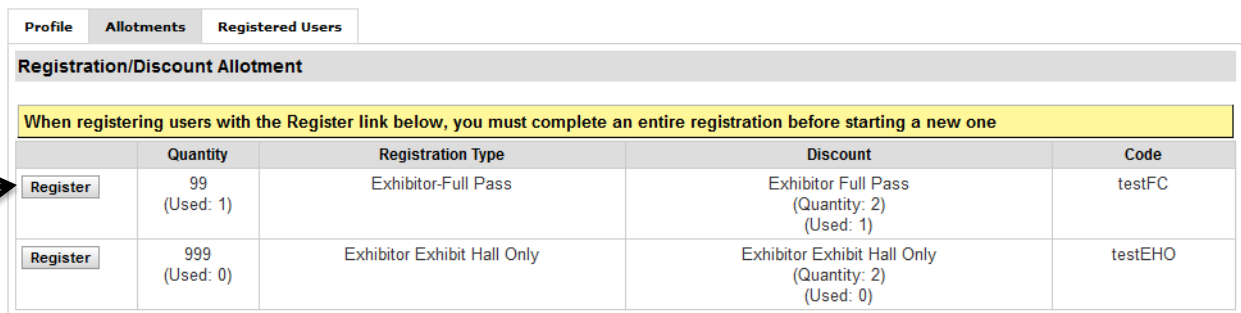

6) Enter the registrant's information. The Vendor Code will auto-populate according to the type of badge you selected. When complete click "Ok."

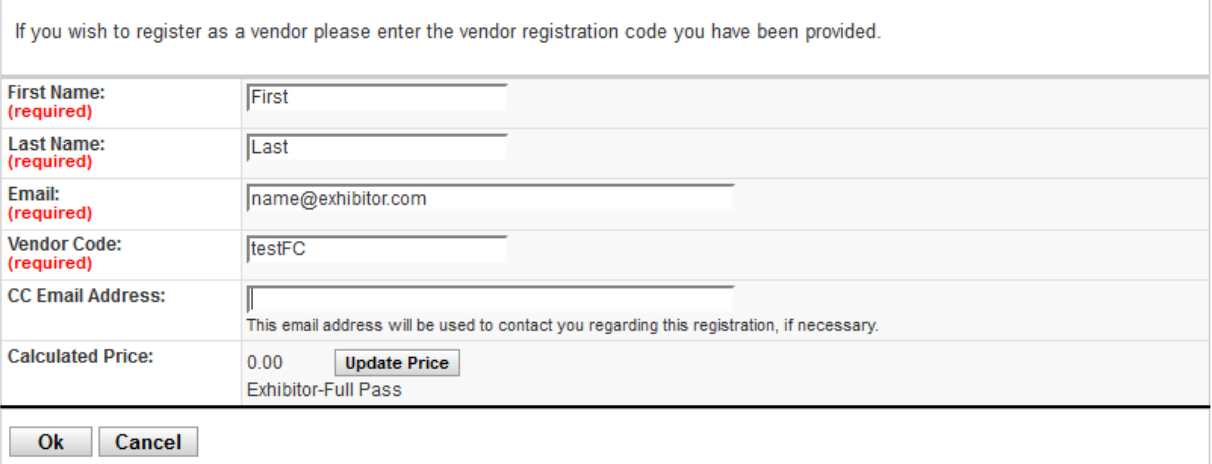

7) Confirm all contact information and fill out any required fields that are blank. When complete click "Next."

8) Enter any applicable ADA information and personal preferences. Click "Next."

9) If purchasing a Companion Pass for this registrant: fill out the companion's First and Last Name, click the "Companion" check box, and then click "Add." When finished select "Next."

**NOTE**: Do not register additional booth personnel with the companion pass. This pass applies *to non-industry guests* of IAUG attendees, and provides access only to receptions and networking events where food and beverages are served.

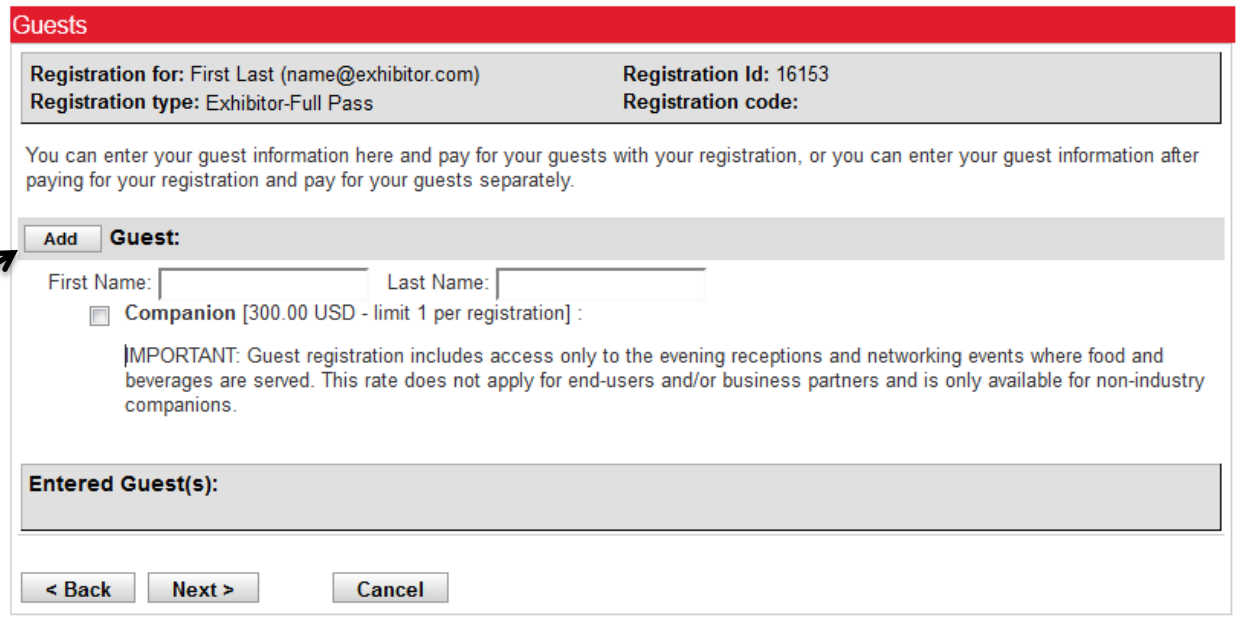

10) If purchasing Conference Proceedings or a Pre- or Post-Conference Workshop for this attendee, select the specific session and click "Add." When finished select "Next."

11) Review the Confirmation page. If using a complimentary badge select "Finish" and your registration is complete. If *purchasing* a badge select Pay and you will be taken to an invoice page.

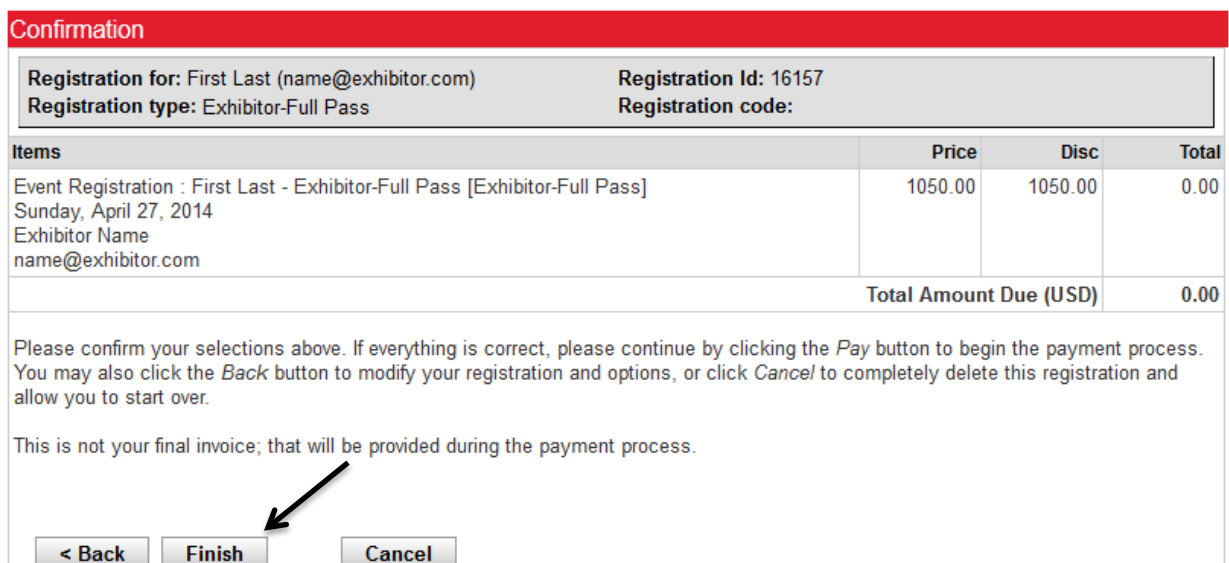

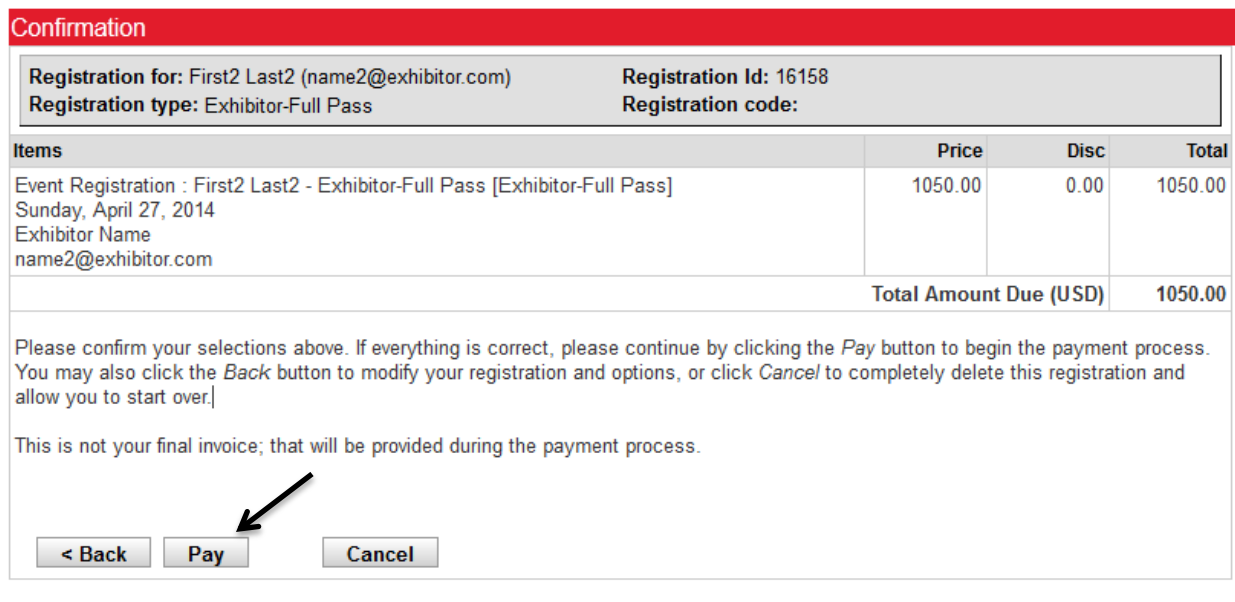

12) On the invoice page you can submit a credit card payment or mail a check to the address listed. If mailing a check, please be sure to do so before May 9, 2016 to ensure delivery by the start of the conference.

13) To register another attendee, view your registered users, edit badges, view paid invoices, or submit payment for outstanding invoices navigate back to the Vendor Administrator Login: [http://www.iaug.org/e/ev/eid=368.](http://www.iaug.org/e/ev/eid=368) You can find all of this information on the Registered Users tab.

**NOTE**: To substitute registrants please use the Edit button to change the name and demographic information. To **cancel** a badge altogether please contact [registration@iaug.org.](mailto:registration@iaug.org)

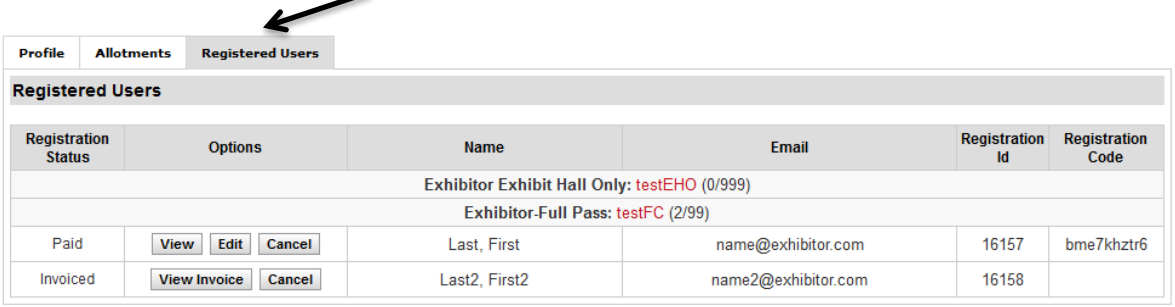

## **VENDOR CODE REGISTRATION**

**NOTE**: These instructions apply only if your Vendor Administrator has given you a vendor code.

1) Navigate to this page:<http://www.iaug.org/e/in/eid=368&req=VENDOR>

2) Enter your information into all fields (registrant's first name, last name, e-mail address). Under 'Vendor Code', enter either the Full Conference or Exhibit Hall Only Registration Code that was given to you by your company's Vendor Administrator. If you do not know your Vendor Code, contact your Vendor Administrator. If you are unsure who this is at your company, contact Olivia Diehl with IAUG at odiehl@iaug.org.

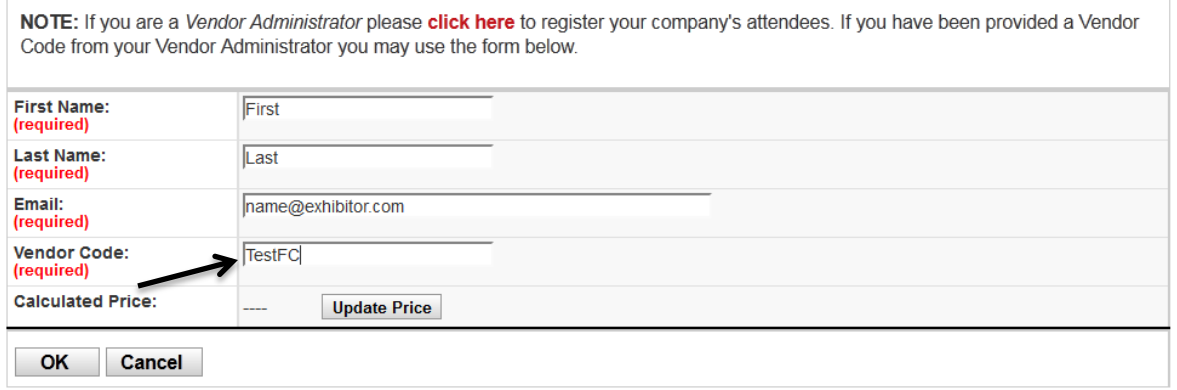

3) In the next step, fill in your contact information and answer the questions. Click 'Next' to continue.

4) Enter Demographic information/ADA needs. Click 'Next' to continue.

5) To register a guest, enter their first and last name here. Select the check box and hit the Add button. Click 'Next' to continue.

**NOTE**: Do not register additional booth personnel with the companion pass. This pass applies to **non-industry guests** of IAUG attendees, and provides access only to receptions and networking events where food and beverages are served.

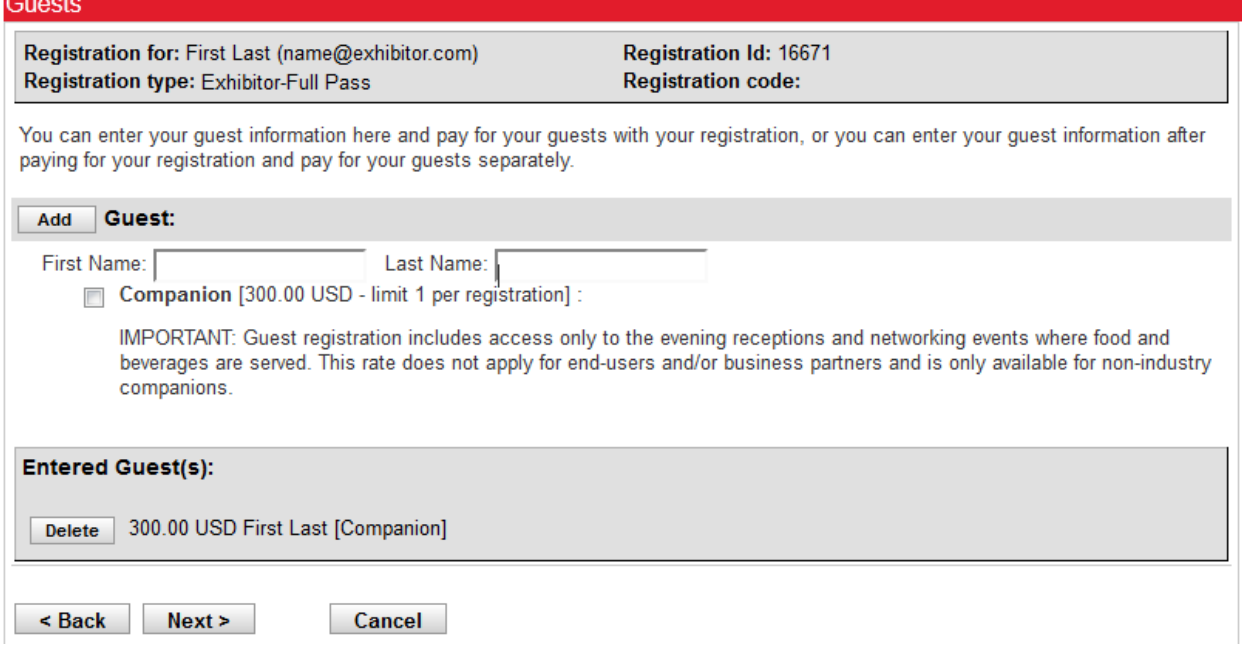

6) Select the optional additional registration options that are offered on this screen. Click 'Next' to continue.

7) Confirm that all details for the registration are correct. If you are using a complimentary pass select 'Finish' to complete the registration process. If you are paying for an additional badge, select pay. You will be asked to select a payment method on the following screen.

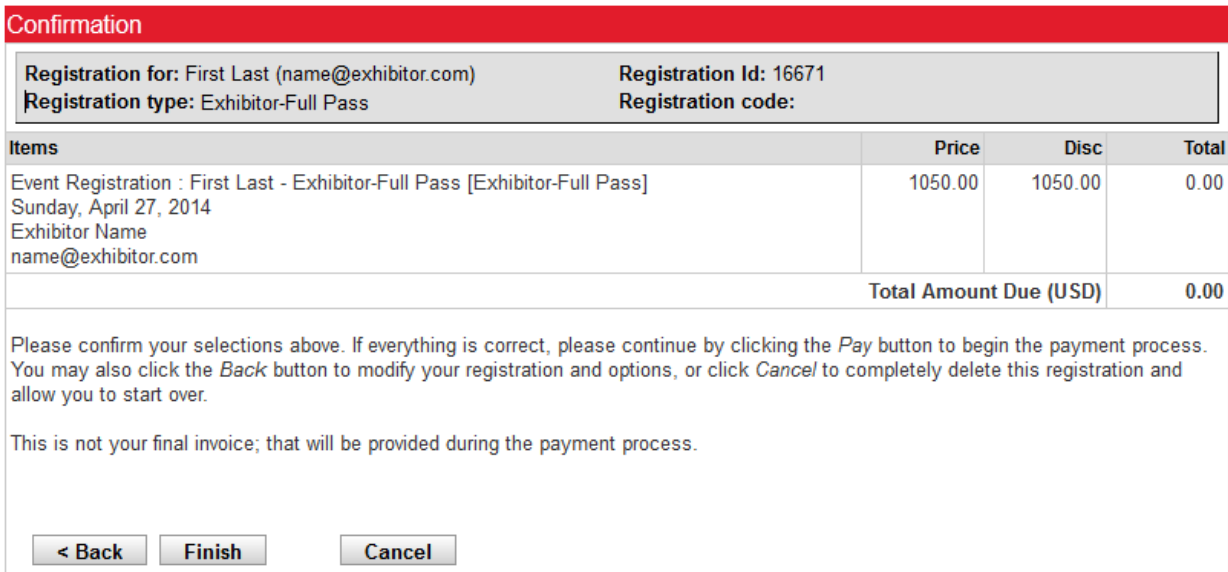